## **Guide de référence rapide**

# Contenu

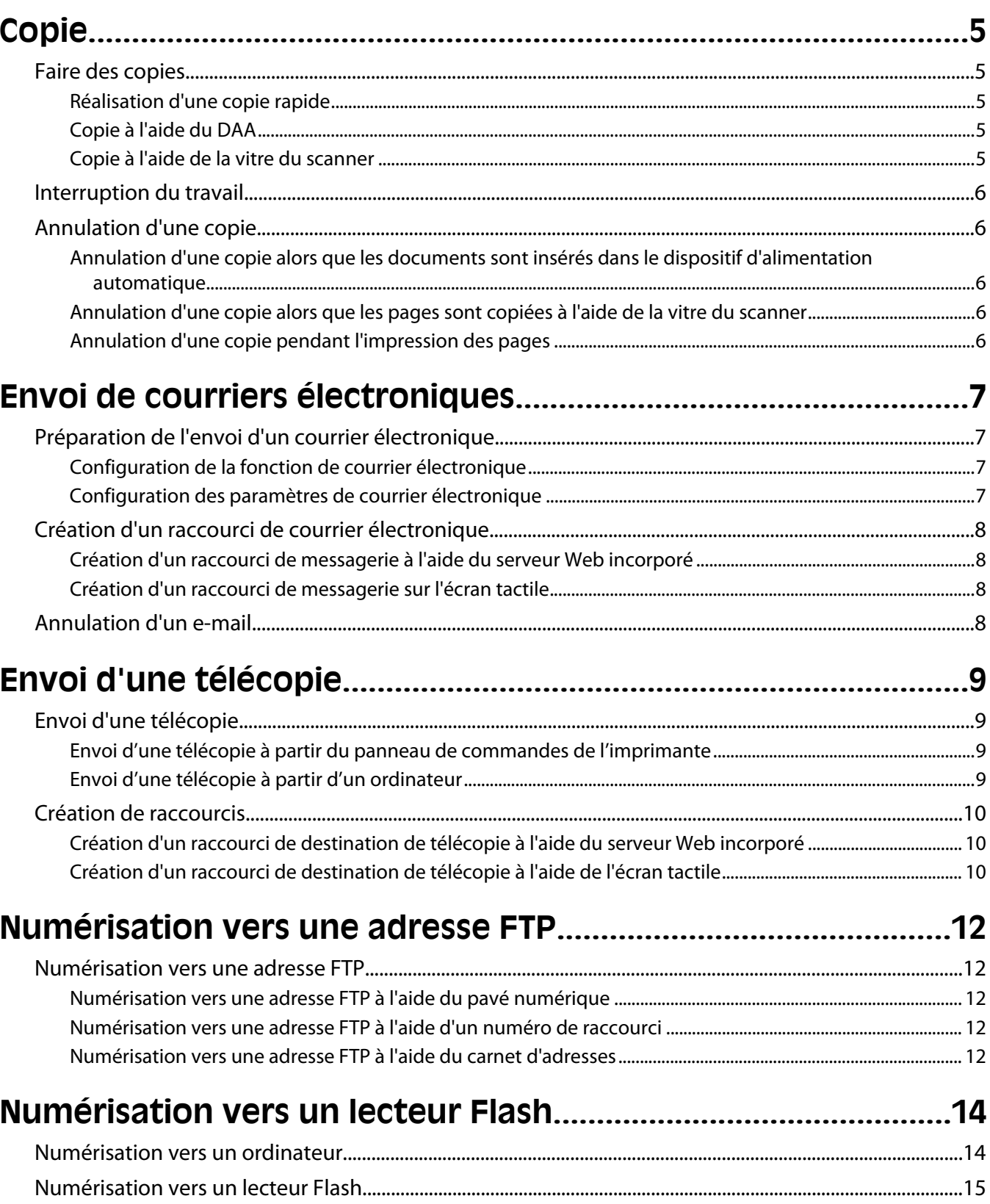

# <span id="page-4-0"></span>**Copie**

### **Faire des copies**

### **Réalisation d'une copie rapide**

**1** Chargez un document d'origine face imprimée vers le haut, bord court en premier dans le dispositif d'alimentation automatique ou face imprimée vers le bas sur la vitre du scanner.

**Remarque :** ne chargez pas de cartes postales, de photos, d'images trop petites, de transparents, de photos papier ou de supports trop fins (tels qu'une coupure de magazine) dans le dispositif d'alimentation automatique. Placez ces éléments sur la vitre du scanner.

- **2** Si vous chargez un document dans le dispositif d'alimentation automatique, ajustez les guide-papier.
- **3** Depuis le panneau de commandes de l'imprimante, appuyez sur  $\mathbb{Q}$ .
- **4** Si vous avez placé le document sur la vitre du scanner, appuyez sur **Terminer le travail** pour revenir à l'écran d'accueil.

### **Copie à l'aide du DAA**

**1** Chargez le document d'origine face imprimée vers le haut, bord court en premier dans le dispositif d'alimentation automatique.

**Remarque :** ne chargez pas de cartes postales, de photos, d'images trop petites, de transparents, de photos papier ou de supports trop fins (tels qu'une coupure de magazine) dans le dispositif d'alimentation automatique. Placez ces éléments sur la vitre du scanner.

- **2** Ajustez les guide-papier.
- **3** Sur l'écran d'accueil, appuyez sur **Copier**, ou utilisez le pavé numérique pour indiquer le nombre de copies. L'écran de copie apparaît.
- **4** Personnalisez les paramètres de copie.
- **5** Appuyez sur **Copier**.

### **Copie à l'aide de la vitre du scanner**

- **1** Posez un document sur la vitre du scanner dans le coin supérieur gauche.
- **2** Sur l'écran d'accueil, appuyez sur **Copier**, ou utilisez le pavé numérique pour indiquer le nombre de copies. L'écran de copie apparaît.
- **3** Personnalisez les paramètres de copie.
- **4** Appuyez sur **Copier**.
- **5** Si vous souhaitez numériser plusieurs pages, placez la page suivante sur la vitre du scanner et appuyez sur **Numériser depuis page suivante**.
- **6** Appuyez sur **Terminer le travail** pour retourner à l'écran d'accueil.

## <span id="page-5-0"></span>**Interruption du travail**

Interruption du travail suspend le travail d'impression en cours et vous permet d'imprimer des copies.

**Remarque :** le paramètre Interruption du travail doit être activé pour qu'il puisse fonctionner.

**1** Chargez un document d'origine face imprimée vers le haut, bord court en premier dans le dispositif d'alimentation automatique ou face imprimée vers le bas sur la vitre du scanner.

**Remarque :** ne chargez pas de cartes postales, de photos, d'images trop petites, de transparents, de photos papier ou de supports trop fins (tels qu'une coupure de magazine) dans le dispositif d'alimentation automatique. Placez ces éléments sur la vitre du scanner.

- **2** Si vous chargez un document dans le dispositif d'alimentation automatique, ajustez les guide-papier.
- **3** Depuis le panneau de commandes de l'imprimante, appuyez sur  $\mathbb{Q}$ .
- **4** Si vous avez placé le document sur la vitre du scanner, appuyez sur **Terminer le travail** pour revenir à l'écran d'accueil.

### **Annulation d'une copie**

#### **Annulation d'une copie alors que les documents sont insérés dans le dispositif d'alimentation automatique**

Lorsque le dispositif d'alimentation automatique commence à traiter un document, l'écran de numérisation apparaît. Pour annuler la copie, appuyez sur **Annuler le travail** sur l'écran tactile.

L'écran « Annulation du travail de numérisation » apparaît. Le dispositif d'alimentation automatique vide toutes les pages insérées et annule la copie.

### **Annulation d'une copie alors que les pages sont copiées à l'aide de la vitre du scanner**

Appuyez sur **Annuler le travail** sur l'écran tactile.

L'écran « Annulation du travail de numérisation » apparaît. Une fois le travail annulé, l'écran de copie apparaît.

### **Annulation d'une copie pendant l'impression des pages**

- 1 Appuyez sur **Annuler le travail** sur l'écran tactile ou appuyez sur **de** dans le pavé numérique.
- **2** Appuyez sur le travail à annuler.
- **3** Appuyez sur **Supprimer les travaux sélectionnés**.

Le travail d'impression restant est annulé. L'écran d'accueil réapparaît.

# <span id="page-6-0"></span>**Envoi de courriers électroniques**

## **Préparation de l'envoi d'un courrier électronique**

### **Configuration de la fonction de courrier électronique**

Pour pouvoir utiliser l'option de courrier électronique, vous devez l'activer dans la configuration de l'imprimante et disposer d'une adresse IP ou d'une adresse de passerelle valide. Pour configurer la fonction de courrier élecronique :

**1** Saisissez l'adresse IP de l'imprimante dans le champ d'adresse de votre navigateur Web.

**Remarque :** si vous ne connaissez pas l'adresse IP de l'imprimante, imprimez une page de configuration réseau et identifiez l'adresse IP dans la section TCP/IP.

- **2** Cliquez sur **Paramètres**.
- **3** Dans Paramètres par défaut, cliquez sur **Paramètres de courrier électronique/FTP**.
- **4** Cliquez sur **Paramètres de courrier électronique**.
- **5** Cliquez sur **Configuration du serveur de messagerie**.
- **6** Renseignez les champs en y insérant les informations appropriées.
- **7** Cliquez sur **Ajouter**.

### **Configuration des paramètres de courrier électronique**

**1** Saisissez l'adresse IP de l'imprimante dans le champ d'adresse de votre navigateur Web.

**Remarque :** si vous ne connaissez pas l'adresse IP de l'imprimante, imprimez une page de configuration réseau et identifiez l'adresse IP dans la section TCP/IP.

- **2** Cliquez sur **Paramètres**.
- **3** Cliquez sur **Paramètres de courrier électronique/FTP**.
- **4** Cliquez sur **Paramètres de courrier électronique**.
- **5** Renseignez les champs en y insérant les informations appropriées.
- **6** Cliquez sur **Envoyer**.

Envoi de courriers électroniques

## <span id="page-7-0"></span>**Création d'un raccourci de courrier électronique**

### **Création d'un raccourci de messagerie à l'aide du serveur Web incorporé**

**1** Saisissez l'adresse IP de l'imprimante dans le champ d'adresse de votre navigateur Web.

**Remarque :** si vous ne connaissez pas l'adresse IP de l'imprimante, imprimez une page de configuration réseau et identifiez l'adresse IP dans la section TCP/IP.

- **2** Cliquez sur **Paramètres**.
- **3** Dans Autres paramètres, cliquez sur **Gérer les raccourcis**.
- **4** Cliquez sur **Configuration des raccourcis de messagerie**.
- **5** Tapez un nom unique pour le destinataire, puis saisissez son adresse électronique.

**Remarque :** si vous saisissez plusieurs adresses, séparez chacune d'elles à l'aide d'une virgule (,).

- **6** Sélectionnez les paramètres de numérisation (Format, Contenu, Couleur et Résolution).
- **7** Entrez un numéro de raccourci et cliquez sur **Ajouter**.

Si vous entrez un numéro déjà utilisé, vous êtes invité à en sélectionner un autre.

### **Création d'un raccourci de messagerie sur l'écran tactile**

- **1** Sur l'écran d'accueil, appuyez sur **E-mail**.
- **2** Saisissez l'adresse électronique du destinataire.

Pour créer un groupe de destinataires, appuyez sur **Adresse suivante**, puis saisissez l'adresse électronique du destinataire suivant.

- **3** Appuyez sur **Enregistrer comme raccourci**.
- **4** Entrez un nom unique pour le raccourci, puis cliquez sur **Entrer**.
- **5** Assurez-vous que le nom et le numéro du raccourci sont corrects, puis appuyez sur **OK**.

Si le nom ou le numéro est incorrect, appuyez sur **Annuler**, puis entrez à nouveau l'information.

### **Annulation d'un e-mail**

- **•** Lorsque vous utilisez le dispositif d'alimentation automatique, appuyez sur **Annuler un travail** lorsque **Numérisation…** apparaît.
- **•** Lorsque vous utilisez la vitre du scanner, appuyez sur **Annuler un travail** lorsque **Numérisation…** ou **Numériser la page suivante** / **Terminer le travail** apparaît.

# <span id="page-8-0"></span>**Envoi d'une télécopie**

### **Envoi d'une télécopie**

#### **Envoi d'une télécopie à partir du panneau de commandes de l'imprimante**

**1** Chargez un document d'origine face imprimée vers le haut, bord court en premier dans le dispositif d'alimentation automatique ou face imprimée vers le bas sur la vitre du scanner.

**Remarque :** ne chargez pas de cartes postales, de photos, d'images trop petites, de transparents, de photos papier ou de supports trop fins (tels qu'une coupure de magazine) dans le dispositif d'alimentation automatique. Placez ces éléments sur la vitre du scanner.

- **2** Si vous chargez un document dans le dispositif d'alimentation automatique, ajustez les guide-papier.
- **3** Sur l'écran d'accueil, appuyez sur **Télécopie**.
- **4** Saisissez le numéro de télécopie ou un raccourci à l'aide de l'écran tactile ou du pavé numérique.

Pour ajouter des destinataires, appuyez sur **Num. suivant**, puis saisissez le numéro de téléphone ou le numéro de raccourci du destinataire, ou parcourez le carnet d'adresses.

Remarque : pour insérer une pause de numérotation dans un numéro de télécopie, appuyez sur **II**. La pause de numérotation apparaît sous forme de virgule dans la zone « Envoyer la télécopie à ». Utilisez cette option si vous devez d'abord composer un numéro de ligne extérieure.

**5** Appuyez sur **Envoyer par télécopie**.

#### **Envoi d'une télécopie à partir d'un ordinateur**

L'envoi d'une télécopie à partir d'un ordinateur vous permet d'envoyer des documents électroniques sans quitter votre bureau. Vous pouvez choisir d'envoyer ou non des documents directement depuis un programme logiciel.

**Remarque :** pour exécuter cette fonction depuis votre ordinateur, vous devez utiliser le pilote d'impression PostScript de l'imprimante.

- **1** A partir du logiciel, cliquez sur **Fichier Imprimer**.
- **2** Dans la fenêtre Imprimer, sélectionnez l'imprimante, puis cliquez sur **Propriétés**.
- **3** Sélectionnez l'onglet **Autres options**, puis cliquez sur **Télécopie**.
- **4** Cliquez sur **OK**, puis de nouveau sur **OK**.
- **5** Sur l'écran Télécopie, saisissez le nom du destinataire et son numéro de télécopie.
- **6** Cliquez sur **Envoyer**.

Envoi d'une télécopie

## <span id="page-9-0"></span>**Création de raccourcis**

### **Création d'un raccourci de destination de télécopie à l'aide du serveur Web incorporé**

Au lieu de composer tout le numéro de télécopie d'un destinataire sur le panneau de commandes de l'imprimante chaque fois que vous souhaitez envoyer une télécopie, vous pouvez créer une destination de télécopie et y associer un raccourci. Vous pouvez créer un raccourci pour un seul numéro de télécopie ou pour un groupe de numéros de télécopie.

**1** Saisissez l'adresse IP de l'imprimante dans le champ d'adresse de votre navigateur Web.

**Remarque :** si vous ne connaissez pas l'adresse IP de l'imprimante, imprimez une page de configuration réseau et identifiez l'adresse IP dans la section TCP/IP.

- **2** Cliquez sur **Paramètres**.
- **3** Cliquez sur **Gérer les raccourcis**.

**Remarque :** un mot de passe peut vous être demandé. Si vous n'avez pas d'ID utilisateur ni de mot de passe, demandez-en au personnel de l'assistance technique.

- **4** Cliquez sur **Configuration des raccourcis de télécopie**.
- **5** Tapez un nom unique pour le raccourci, puis saisissez le numéro de télécopie.

Pour créer un raccourci regroupant plusieurs numéros, entrez tous les numéros du groupe.

**Remarque :** séparez chacun d'eux à l'aide d'un point-virgule (;).

**6** Associez-y un numéro de raccourci.

Si vous entrez un numéro déjà utilisé, vous êtes invité à en sélectionner un autre.

**7** Cliquez sur **Ajouter**.

#### **Création d'un raccourci de destination de télécopie à l'aide de l'écran tactile**

**1** Chargez un document d'origine face imprimée vers le haut, bord court en premier dans le dispositif d'alimentation automatique ou face imprimée vers le bas sur la vitre du scanner.

**Remarque :** ne chargez pas de cartes postales, de photos, d'images trop petites, de transparents, de photos papier ou de supports trop fins (tels qu'une coupure de magazine) dans le dispositif d'alimentation automatique. Placez ces éléments sur la vitre du scanner.

- **2** Si vous chargez un document dans le dispositif d'alimentation automatique, ajustez les guide-papier.
- **3** Sur l'écran d'accueil, appuyez sur **Télécopie**.
- **4** Saisissez le numéro de télécopie.

Pour créer un groupe de numéros de télécopie, appuyez sur **Num. suivant**, puis saisissez le numéro de télécopie suivant.

- **5** Appuyez sur **Enregistrer comme raccourci**.
- **6** Entrez un nom pour le raccourci.

**7** Assurez-vous que le nom et le numéro du raccourci sont corrects, puis appuyez sur **OK**. Si le nom ou le numéro est incorrect, appuyez sur **Annuler**, puis entrez à nouveau l'information.

Si vous entrez un numéro déjà utilisé, vous êtes invité à en sélectionner un autre.

8 Appuyez sur *Envoyer par télécopie* pour envoyer le document ou sur **n** pour retourner à l'écran d'accueil.

# <span id="page-11-0"></span>**Numérisation vers une adresse FTP**

### **Numérisation vers une adresse FTP**

### **Numérisation vers une adresse FTP à l'aide du pavé numérique**

**1** Chargez un document d'origine face imprimée vers le haut, bord court d'abord dans le dispositif d'alimentation automatique ou face imprimée vers le bas sur la vitre du scanner.

**Remarque :** ne chargez pas de cartes postales, de photos, d'images trop petites, de transparents ou de supports trop fins (tels qu'une coupure de magazine) dans le dispositif d'alimentation automatique. Placez ces éléments sur la vitre du scanner.

- **2** Si vous chargez un document dans le dispositif d'alimentation automatique, ajustez les guide-papier.
- **3** Sur l'écran d'accueil, appuyez sur **FTP**.
- **4** Saisissez l'adresse FTP.
- **5** Appuyez sur **Envoyer**.

### **Numérisation vers une adresse FTP à l'aide d'un numéro de raccourci**

**1** Chargez un document d'origine face imprimée vers le haut, bord court en premier dans le dispositif d'alimentation automatique ou face imprimée vers le bas sur la vitre du scanner.

Remarque : ne chargez pas de cartes postales, de photos, d'images trop petites, de transparents, de photos papier ou de supports trop fins (tels qu'une coupure de magazine) dans le dispositif d'alimentation automatique. Placez ces éléments sur la vitre du scanner.

- **2** Si vous chargez un document dans le dispositif d'alimentation automatique, ajustez les guide-papier.
- **3** Appuyez sur **#**, puis saisissez le numéro de raccourci de l'adresse FTP.
- **4** Appuyez sur **Envoyer**.

#### **Numérisation vers une adresse FTP à l'aide du carnet d'adresses**

**1** Chargez un document original face imprimée vers le haut, bord court d'abord dans le dispositif d'alimentation automatique ou face imprimée vers le bas sur la vitre du scanner.

**Remarque :** ne chargez pas de cartes postales, de photos, d'images trop petites, de transparents ou de supports trop fins (tel qu'une coupure de magazine) dans le dispositif d'alimentation automatique. Placez ces éléments sur la vitre du scanner.

- **2** Si vous chargez un document dans le dispositif d'alimentation automatique, ajustez les guide-papier.
- **3** Sur l'écran d'accueil, appuyez sur **FTP**.
- **4** Appuyez sur **Rechercher dans le carnet d'adresses**.
- **5** Saisissez le nom ou une partie du nom que vous recherchez, puis appuyez sur **Rechercher**.

Numérisation vers une adresse FTP

- Appuyez sur le nom que vous souhaitez ajouter au champ « A : ».
- Appuyez sur **Envoyer**.

Numérisation vers une adresse FTP

# <span id="page-13-0"></span>**Numérisation vers un lecteur Flash**

### **Numérisation vers un ordinateur**

**1** Saisissez l'adresse IP de l'imprimante dans le champ d'adresse de votre navigateur Web.

**Remarque :** si vous ne connaissez pas l'adresse IP de l'imprimante, imprimez une page de configuration réseau et identifiez l'adresse IP dans la section TCP/IP.

- **2** Cliquez sur **Profil de numérisation**.
- **3** Cliquez sur **Créer**.
- **4** Sélectionnez vos paramètres de numérisation, puis cliquez sur **Suivant**.
- **5** Sélectionnez un emplacement sur votre ordinateur vers lequel vous souhaitez enregistrer le fichier numérisé de sortie.
- **6** Entrez un nom de numérisation.

Le nom de numérisation est le nom qui apparaît à l'écran dans la liste des profils de numérisation.

- **7** Cliquez sur **Envoyer**.
- **8** Passez en revue les instructions de l'écran de profil de numérisation.

Un numéro de raccourci a été automatiquement attribué lorsque vous avez cliqué sur Envoyer. Vous pouvez utiliser ce numéro de raccourci lorsque vous êtes prêt à numériser vos documents.

**a** Chargez un document d'origine face imprimée vers le haut, bord court en premier dans le dispositif d'alimentation automatique ou face imprimée vers le bas sur la vitre du scanner.

**Remarque :** ne chargez pas de cartes postales, de photos, d'images trop petites, de transparents, de photos papier ou de supports trop fins (tels qu'une coupure de magazine) dans le dispositif d'alimentation automatique. Placez ces éléments sur la vitre du scanner.

- **b** Si vous chargez un document dans le dispositif d'alimentation automatique, ajustez les guide-papier.
- **c** Appuyez sur  $(\#)$ , puis composez le numéro de raccourci à l'aide du pavé numérique. Vous pouvez également appuyer sur **Travaux suspendus** sur l'écran d'accueil, puis sur **Profils**.
- **d** Une fois que vous avez entré le numéro de raccourci, le scanner numérise et envoie le document dans le répertoire ou vers le programme que vous avez spécifié. Si vous avez appuyé sur **Profils** sur l'écran d'accueil, cherchez votre raccourci dans la liste.
- **9** Retournez à l'ordinateur pour voir le fichier.

Le fichier de sortie est enregistré dans l'emplacement que vous avez indiqué ou il est ouvert avec le programme que vous avez spécifié.

## <span id="page-14-0"></span>**Numérisation vers un lecteur Flash**

**1** Chargez un document d'origine face imprimée vers le haut, bord court en premier dans le dispositif d'alimentation automatique ou face imprimée vers le bas sur la vitre du scanner.

**Remarque :** ne chargez pas de cartes postales, de photos, d'images trop petites, de transparents, de photos papier ou de supports trop fins (tels qu'une coupure de magazine) dans le dispositif d'alimentation automatique. Placez ces éléments sur la vitre du scanner.

- **2** Si vous chargez un document dans le dispositif d'alimentation automatique, ajustez les guide-papier.
- **3** Insérez le lecteur Flash dans le port USB qui se trouve sur la face avant de l'imprimante. L'écran Travaux suspendus s'affiche.
- **4** Appuyez sur **Numériser vers le lecteur USB**.
- **5** Sélectionnez les paramètres de numérisation souhaités.
- **6** Appuyez sur **Numériser**.